# **WebSite Tonight**®

¿Quiere un sitio que se parece a esto?

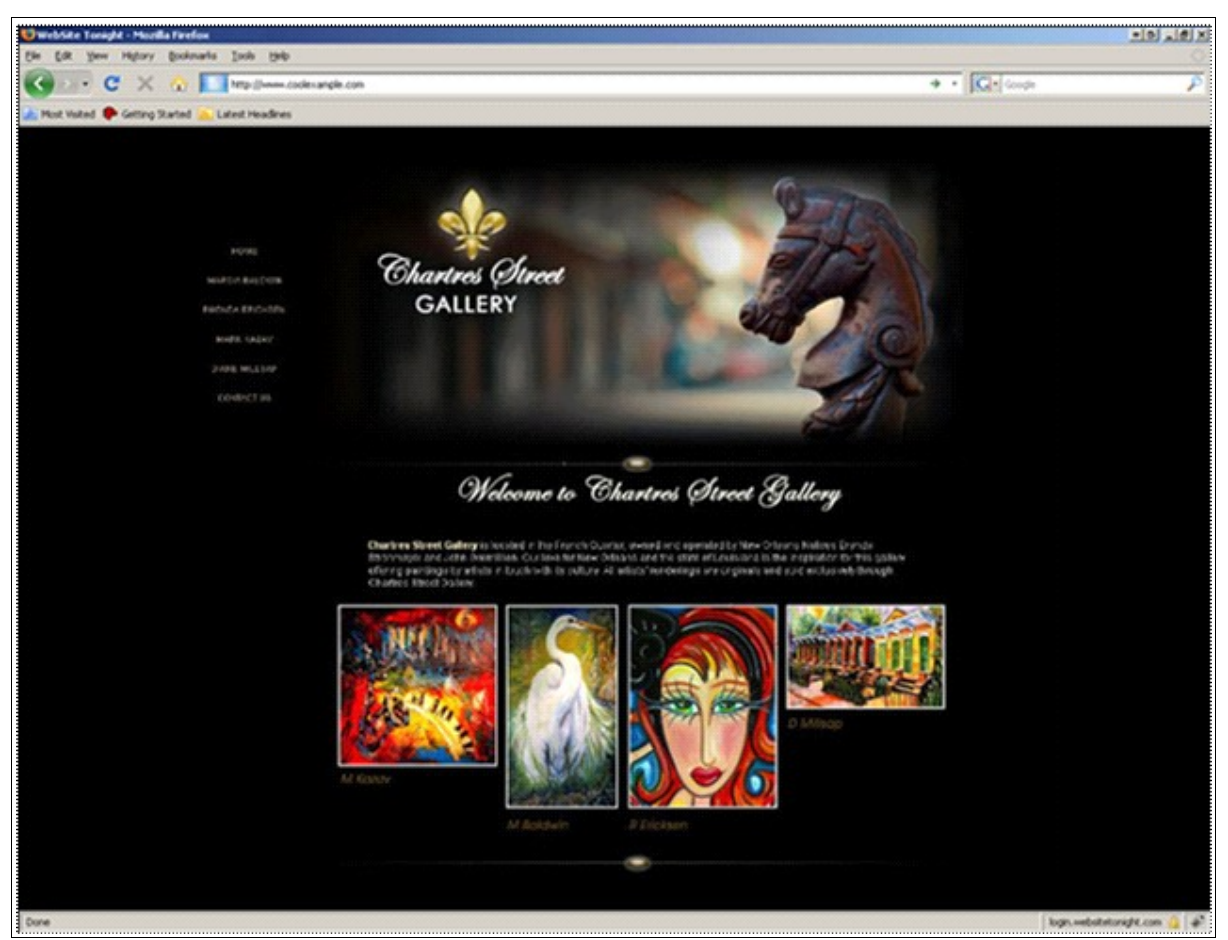

Un sitio creado con WebSite Tonight

Usted puede construirlo con WebSite Tonight®—sin cualquier conocimiento especial del Internet.

# **¿Que voy a aprender con esta guía?**

Como cualquier nueva aplicación, hay una curva de aprendizaje al usar WebSite Tonight. Esta guía le ayudará con:

- Iniciando a WebSite Tonight
- Navegando en WebSite Tonight
- Editando a su sitio usando Page Designer (el diseñador de páginas)
- ● [Ganando una prevista a su sitio y publicándolo](#page-15-0)
- Localización de averías

# <span id="page-1-0"></span>**Iniciando a WebSite Tonight**

A lo mejor, usted quiere empezar de inmediato. Pero antes de que usted pueda comenzar, se necesita configurar a WebSite Tonight.

Durante la configuración, especificará el dominio que quiere usar, la plantilla, la combinación de colores, y si prefiere usar el contenido incluida por la plantilla indicada.

## **Para iniciar su cuenta de WebSite Tonight**

- 1. Entre a Account Manager (su cuenta).
- 2. En la sección **My Products**, haga clic en **WebSite Tonight***.*
- 3. En WebSite Tonight Account List (la lista de cuentas), haga clic en **Launch** por la cuenta que quiere usar.

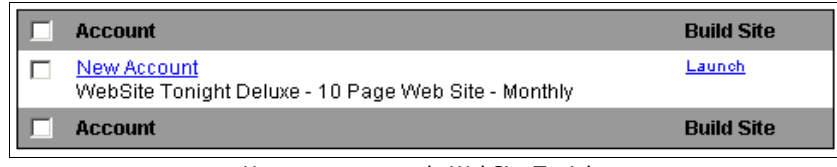

Una cuenta nueva de WebSite Tonight

- 4. Haga clic en **Accept** para aceptar las condiciones del acuerdo User License Agreement.
- 5. En la página **Site Settings,** llene los siguientes campos, y haga clic en **Next**:
	- **Select a domain from your account** Escoja un dominio de la lista.
	- **Enter a domain not registered in this account** Entre su dominio en el campo provisto si su dominio no está incluido en la lista.
	- **Enter a subdomain** Entre su subdominio en el campo provisto y escoja un dominio de la lista.
	- **User Name** Cree un nombre de usuario para usar cuando entra a su cuenta de WebSite Tonight por el sitio login.websitetonight.com o para revisar sus estadísticas.
	- Password and Confirm New Password Cree y verifique una contraseña para usar al entrar a su cuenta de WebSite Tonight por el sitio

login.websitetonight.com y para revisar sus estadísticas.

- **Email Address** Información de formularios electrónicos en sus páginas Web serán mandados a este correo electrónico.
- **Company or Individual Name** El nombre de su compañía o de usted será expuesta al pie de cada página.
- 6. En la página **Build Your Site**, seleccione uno de los siguientes:

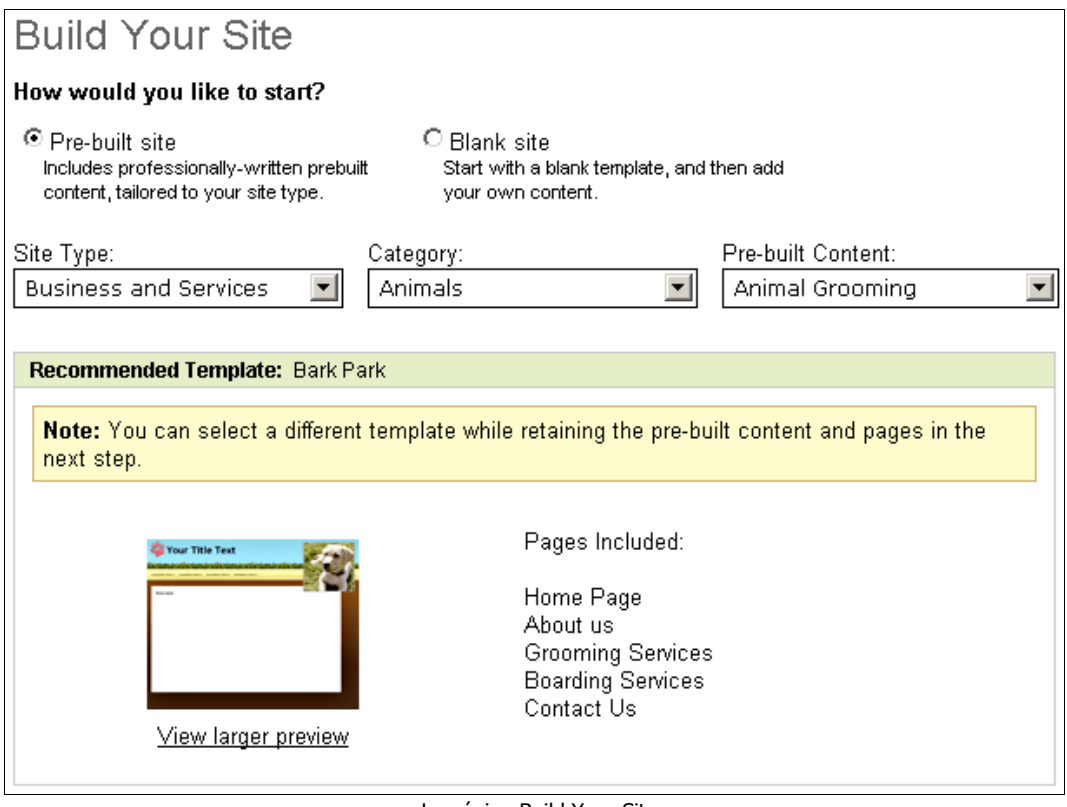

La página Build Your Site

- a) **Pre-built Site** Pre-built Sites son sitios completos o prefabricados, incluyendo el contenido, imágenes, títulos de página, y botones de navegación. Usted puede remplazar cualquiera del contenido con su propio contenido cuando empieza a trabajar con WebSite Tonight.
- b) **Blank Site** Se usa Blank Site para comenzar con un sitio en blanco. Para añadir páginas a su sitio, haga clic en **Add Page** y entre un título para su página. Usted puede cambiar el diseño de cada página. Para hacer esto, haga clic en **Change Layout** por la página que desea cambiar. Puede añadir a páginas o cambiar el diseño de las páginas en cualquier momento.
- 7. Haga clic en **Finish** para concluir.

¡Felicitaciones! Ha terminado de iniciar su cuenta de **WebSite Tonight.**

Si escogió un sitio prefabricado, haga clic en **Build My Site** para navegar al Page Designer y empezar a construir su sitio. Si escogió Blank Site *(*un sitio en blanco*)*, haga clic en **Change My Template** para escoger la plantilla que desea usar**.**

#### **Para cambiar la plantilla**

Usted puede cambiar la plantilla en cualquier momento sin perder el contenido que ya ha agregado.

1. Haga clic en la ficha **Templates.**

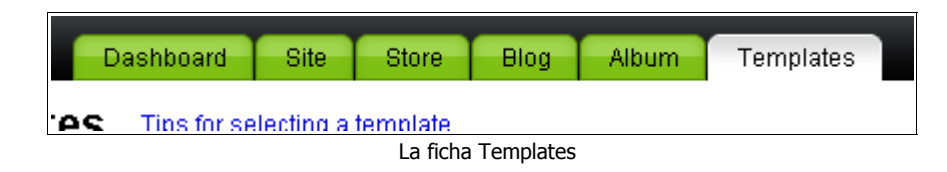

2. En el área **Template Options**, puede hacer cualquiera de lo siguiente:

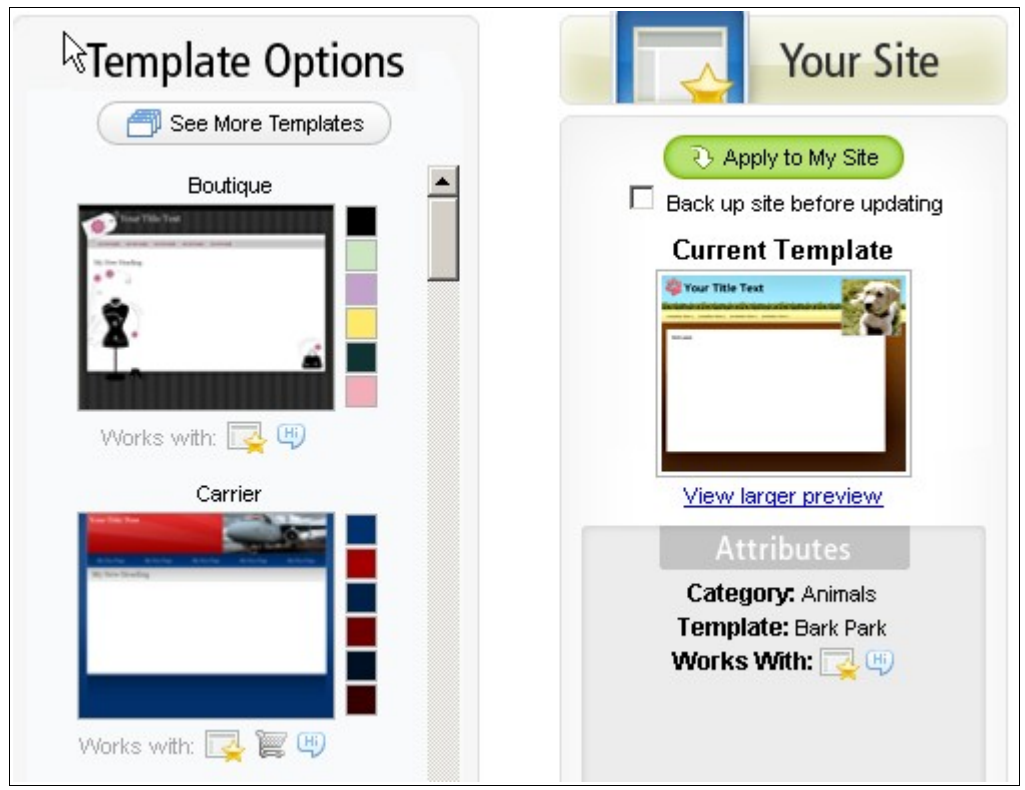

La página Template Options

- a) Avanzar por las plantillas disponibles en la categoría que escogió previamente durante la iniciación.
- b) Haga clic en **See More Templates** y haga lo siguiente para una

búsqueda avanzada:

• **Category**

Escoja una categoría que mejor describe el tipo de sitio que quiere crear.

• **Navigation**

Escoge el tipo de navegación que quiere: **Both** para todas las plantillas, **Horizontal** para las de navegación horizontal, y **Vertical** para las de navegación vertical.

• **Templates that work with**

Haga clic en el icono/los iconos que representa(n) el/los producto(s) con que quiere usar la plantilla, y después haga clic en **Update**. Ejemplo: Si quiere que su sitio y su Quick Shopping Cart (carro de compras) hagan juego, seleccione Site y Store para que solamente aparezcan las plantillas compatibles con las dos aplicaciones.

NOTA:En el área **Template Options**, se puede cambiar la combinación de colores de su plantilla cuando hace clic en uno de los muestras de color que están a lado de la vista del plantilla en miniatura.

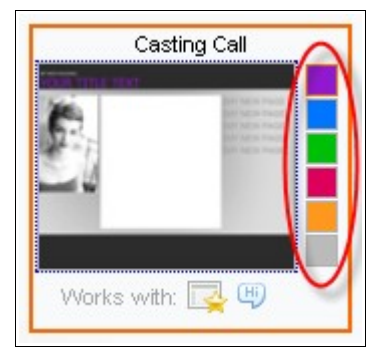

Los colores posibles por esta plantilla

Haga clic la plantilla en miniatura para seleccionarla.

- 3. Haga clic en **Apply to My Site**.
- NOTA:Se puede personalizar todas las imágenes en la plantilla. Si encuentra a una plantilla que tenga un diseño perfecto pero las imágenes no son compatibles a su sitio, usted puede cambiarlas.

Para navegar al Page Designer y revisar su sitio, haga uno de los siguientes:

- 1. Haga clic en la ficha **Site***.*
- 2. Seleccione **Work on My Site***.*

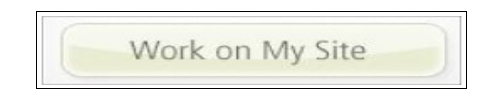

El botón Work on My Site

# <span id="page-5-0"></span>**Navegando en WebSite Tonight**

WebSite Tonight se consiste de dos pantallas principales, Home Page ( la pagina inicial) y Page Designer (el diseñador). Si usted ha estado siguiendo estas instrucciones paso a paso, debe estar en Page Designer. Aunque tenga tentación de empezar, tome unos cuantos minutos para examinar a WebSite Tonight para que se oriente con el programa.

En esta sección, usted aprenderá:

- Unas de las opciones disponibles en Home Page.
- Como navegar entra Page Designer y Home Pag*e.*
- Como usar Page Designer para construir su sitio.

#### **Para llegar a Home Page**

Puede volver a Home Page sin importar dónde estaría en WebSite Tonight cuando seleccione **Home** desde el menú.

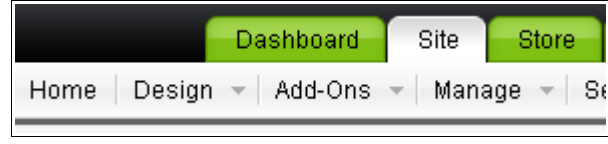

La opción Home en el menú

#### **Home Page**

Las funciones administrativas de WebSite Tonight son disponibles en Home Page. Se mostrará Home Page al entrar a su cuenta de WebSite Tonight.

| Site Information                                                                                                    | Get Started                                                                                   |                                                                                                    |                          |               |                             |
|----------------------------------------------------------------------------------------------------|-----------------------------------------------------------------------------------------------|----------------------------------------------------------------------------------------------------|--------------------------|---------------|-----------------------------|
| Site USL: nicolingopuri<br>Lest Publish: Stellot Vol Published<br>Pages used: 5 of 10<br><b>Lisgrade Now</b><br><b>Edit staintcenation</b><br>Template: Animals & Bark Park | Design Year Pages                                                                             | Add a Page                                                                                            | Upload Files and Insages | >             | ADD MORE<br><b>EATURES!</b> |
| <b>Channel Mar Ford</b><br>charge<br>lampleto<br>Change                                                                                                    | <b>Tools and Resources</b>                                                                    |                                                                                                    |                          | Domain Search |                             |
| Berkground<br><b>Design:</b><br>Salect page<br>×                                                                                                    | <b>Hasting Settings</b><br><b>Weiter Statistics</b><br><b>Password Protect</b><br>Spell Check | <b>Geogle Webmaster Teols</b><br><b>Back Up/Restore</b><br><b>Organize Site</b><br><b>Redart Site</b> |                          | $60 -$        |                             |

Home Page en WebSite Tonight

Unas de las funciones disponibles en Home Page incluyen:

- En el área Site Information se puede ver el número de páginas que contiene su sitio.
- Con el hipervínculo Spell Check, se puede comprobar la ortografía en las páginas de su sitio.
- Haga clic en Visitor Statistics para ver la cantidad de visitas a su sitio Web.

#### **Page Designer**

Page Designer le deja agregar texto, imágenes, tablas, formularios, y otros tipos de contenido a su sitio.

#### **Para abrir Page Designer**

● En el menú desplegable **Design**, haga clic en **Launch Page Designer***.*

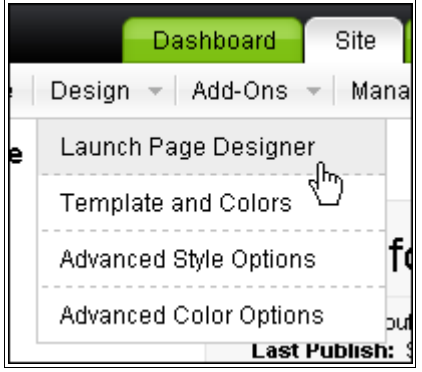

Launch Page Designer en el menú Design

Page Designer consiste de dos partes:

- La barra de herramientas de WebSite Tonight.
- El editor WYSIWYG (Lo que ves es lo que obtienes).

#### **Entendiendo la barra de herramientas de Page Designer**

La barra de herramientas contiene opciones para modificar texto, cambiar el diseño, y agregar objetos como imágenes y cortes de video.

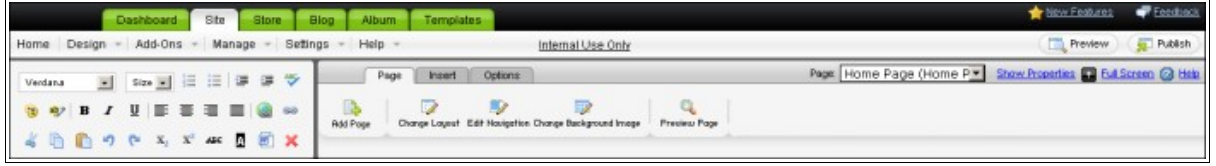

La barra de herramientas por la ficha Site

● La ficha **Page** le deja controlar los ajustes, como el formato del contenido, por la página que edita.

- La ficha **Insert** pone contenido in los Content Blocks (bloques de contenido)*.*
- Para controlar ajustes por bloques de contenido individual, la ficha **Options** le deje cambiar contenido que usted seleccione.
	- NOTA:La barra de herramientas cambia dependiente en lo que selecciona más abajo en la página. Por ejemplo, si usted hace clic en un bloque de contenido, puede ver la opción **Edit Image** bajo la ficha **Options**.
- A la izquierda está la barra de formato que da formato al texto y que le da a usted crear hipervínculos.

#### **Usando el Editor WYSIWYG**

El editor WYSIWYG lo deja ver el contenido—texto, imágenes, tablas, cortes de video, música y otros objetos—mientras que lo añade. No hay duda como se va a ver su sitio.

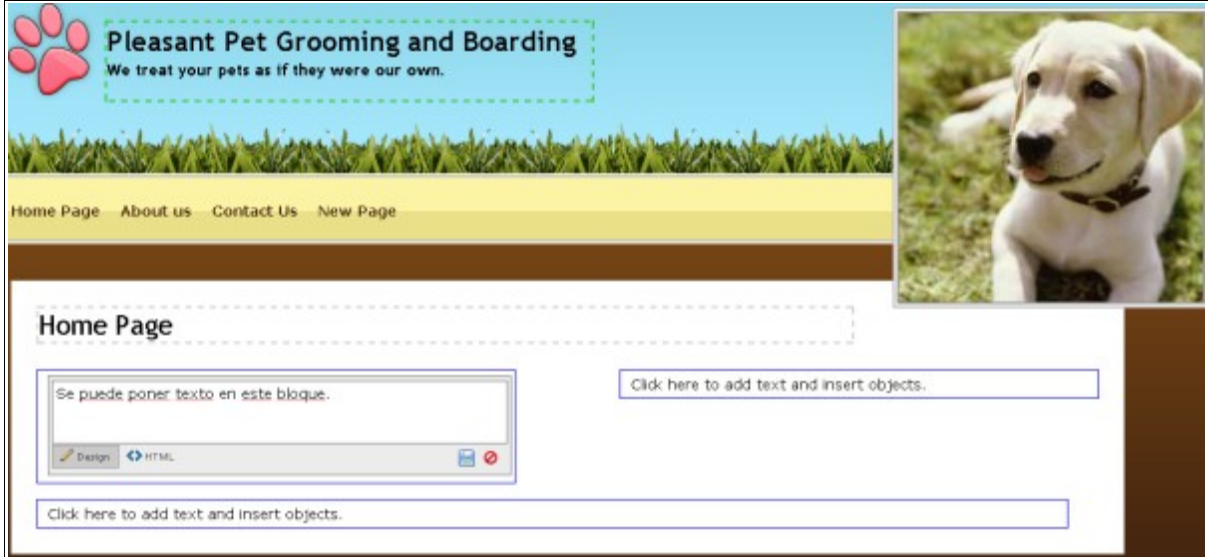

La página se despliegue en Page Designer como aparecerá en el Internet

# <span id="page-7-0"></span>**Editando su sitio usando Page Designer (el diseñador de páginas)**

Creando un sitio Web es una experiencia gratificante. Es muy emocionante poder demostrar su creación a sus amigos, su familia y a sus clientes potenciales. Tome unos cuantos minutos en esta sección para que pueda aprender las aptitudes básicas que se necesitan para dar la buena impresión a todas sus visitantes.

Editar su sitio es tan fácil como hacer clic en los bloques de contenido. Los bloques de contenido serán perfilados en rojo cuando coloca el cursor sobre ellos.

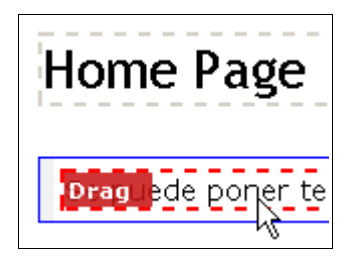

#### **¿Que es un Content Block?**

**Content Blocks** son envases para información en WebSite Tonight.

Cada página usa un diseño que contiene bloques de contenido. La organización de los bloques sea determinado cuando usted escoge el diseño de la pagina. Usted puede agregar, compartir, mover, y borrar los bloques de contenido.

## **Editando a un** *Content Block*

Después de hacer clic en el bloque de contenido para editar, usted puede agregar y editar texto, agregar imágenes, y agregar objetos como música y cortes de video.

Son tres tipos distintos de los bloques de contenido:

- Bloques de contenido **verdes** se usan como encabezados y pies que despliegan en todos las páginas de su sitio.
- Los bloques de contenido **gris** y **blanco** son para los encabezados de cada página.
- Bloques de contenido azules se usan para el contenido primario de su sitio Web.

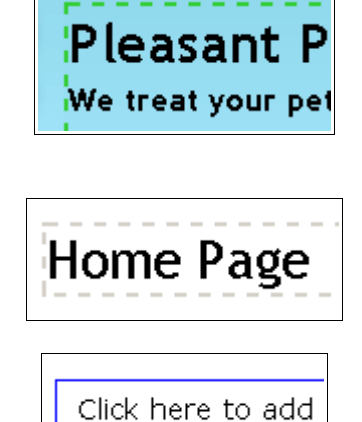

#### **Para modificar su texto**

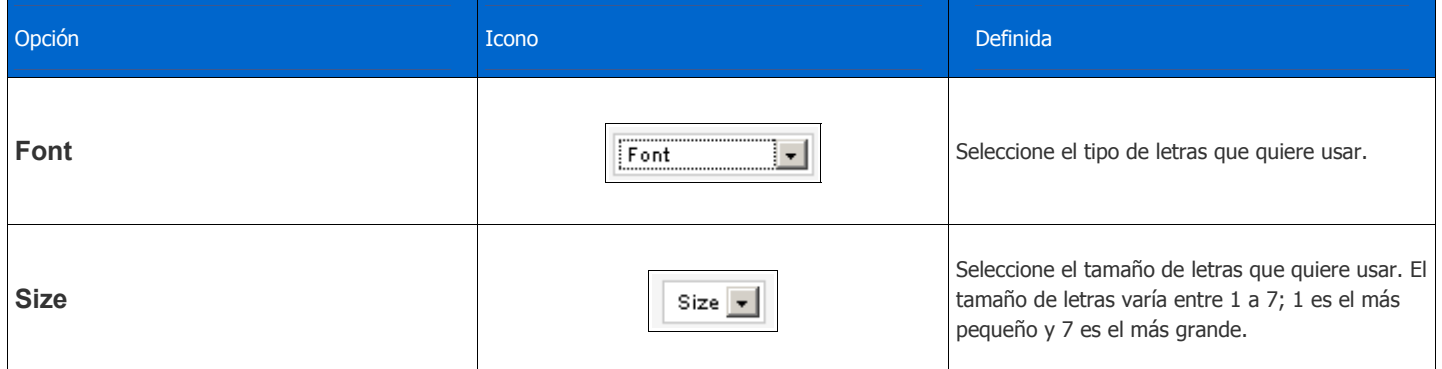

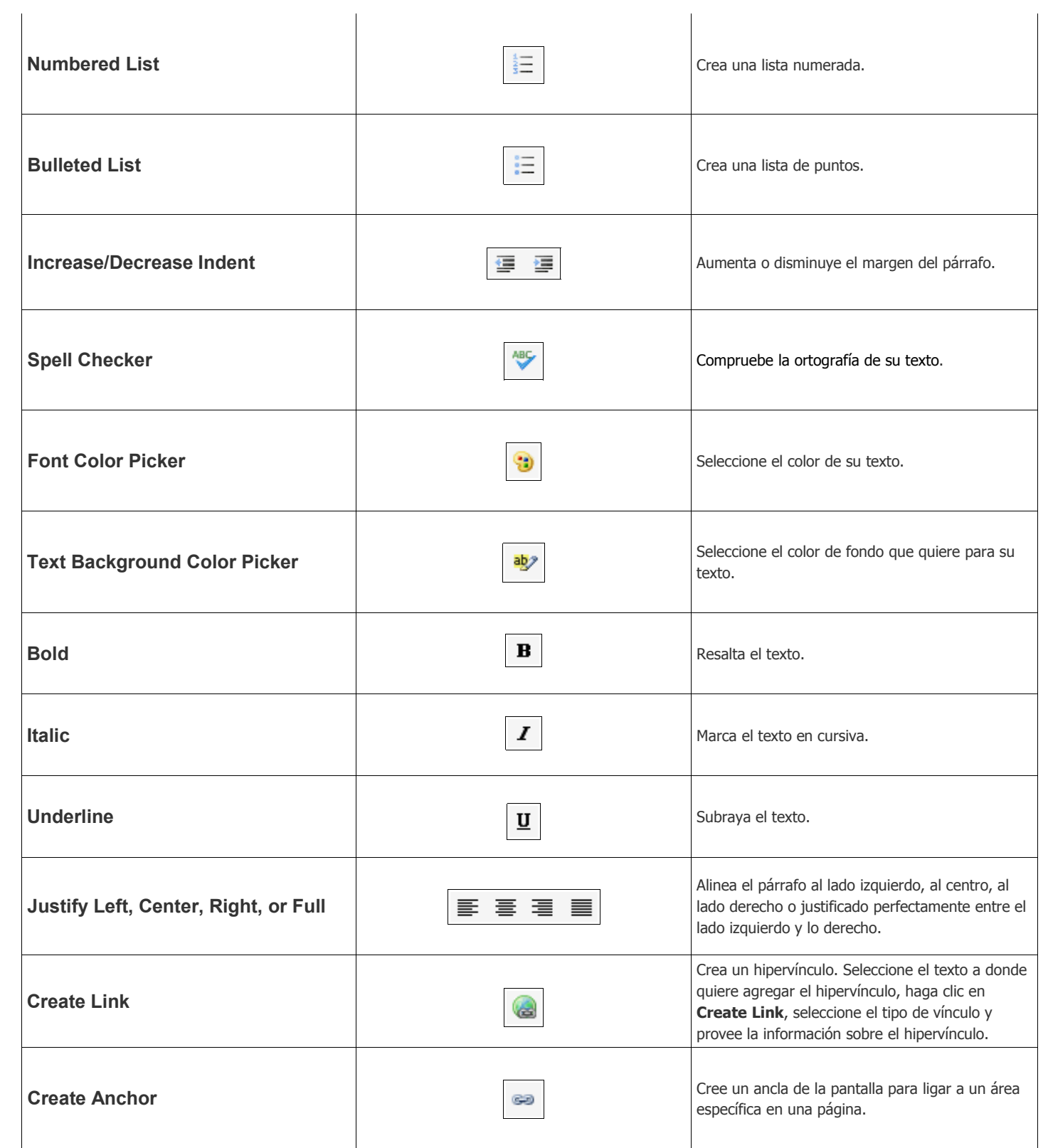

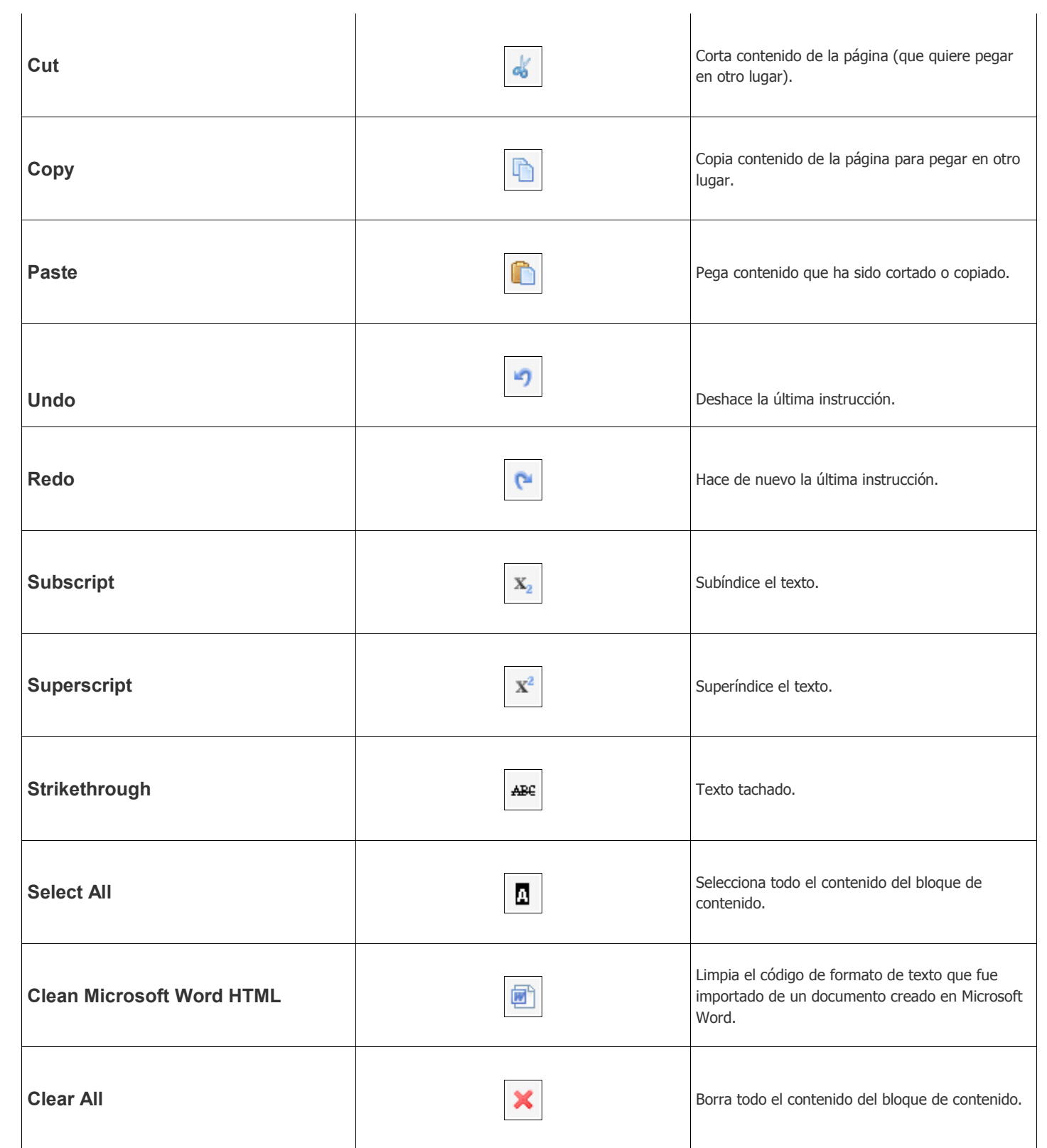

#### **Para añadir un hipervínculo utilizando la barra de formato**

- 1. Seleccione el texto u otro objecto que quiere usar como el hipervínculo.
- 2. Haga clic en el icono **Create Link.**
- 3. Seleccione el tipo de hipervínculo y la destinación y haga clic en **OK.**

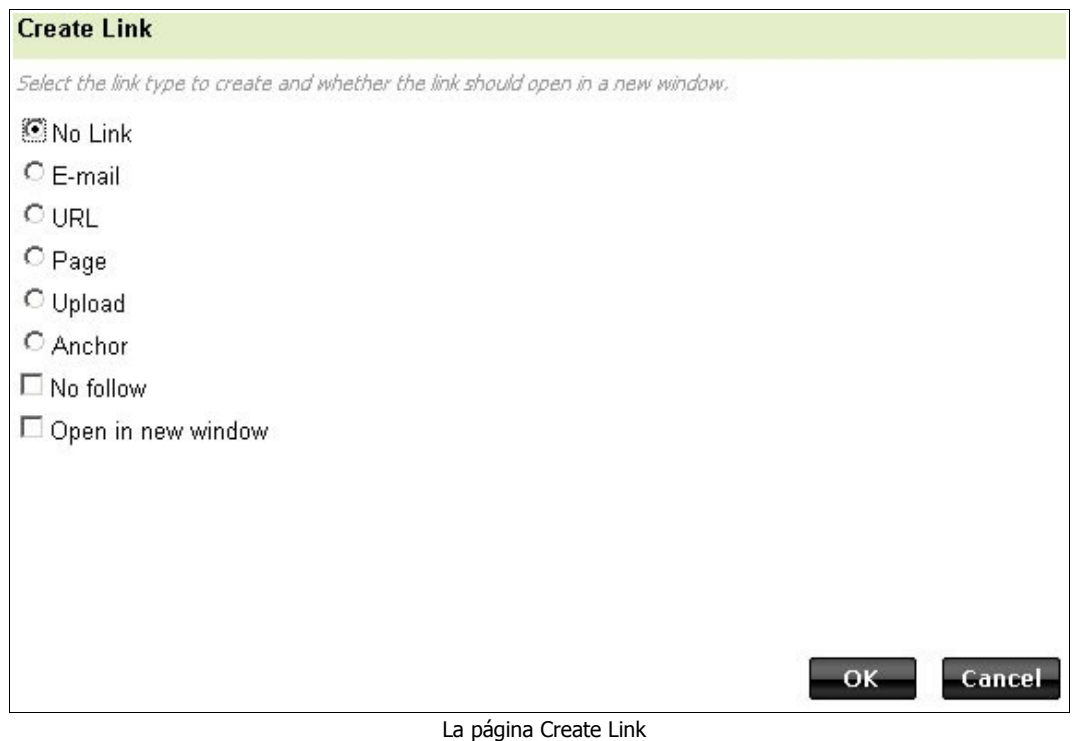

#### **Agregando imágenes y otros objetos**

Usted puede agregar flash, música, formularios, guiones—lo que quiere—bajo la ficha *Insert*, localizada a la parte superior de la página.

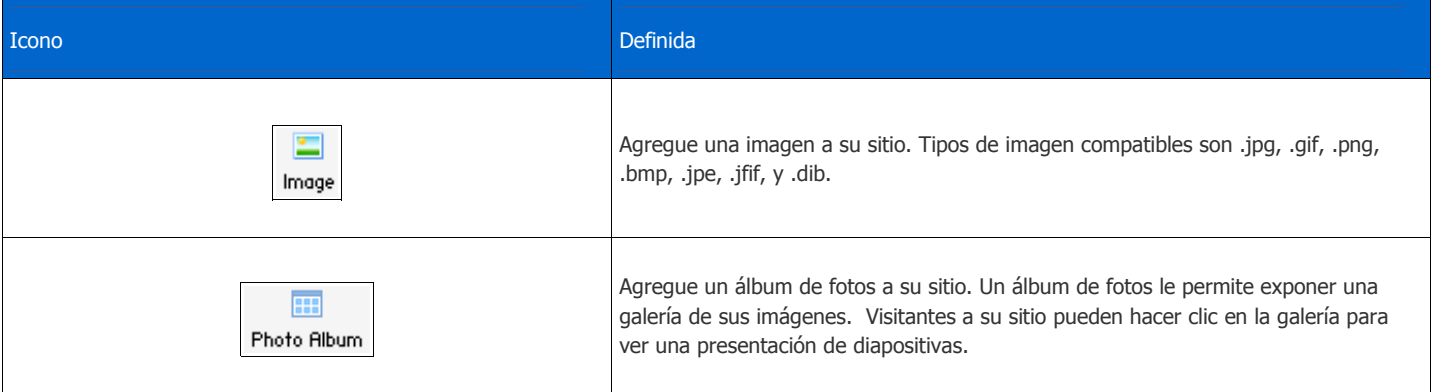

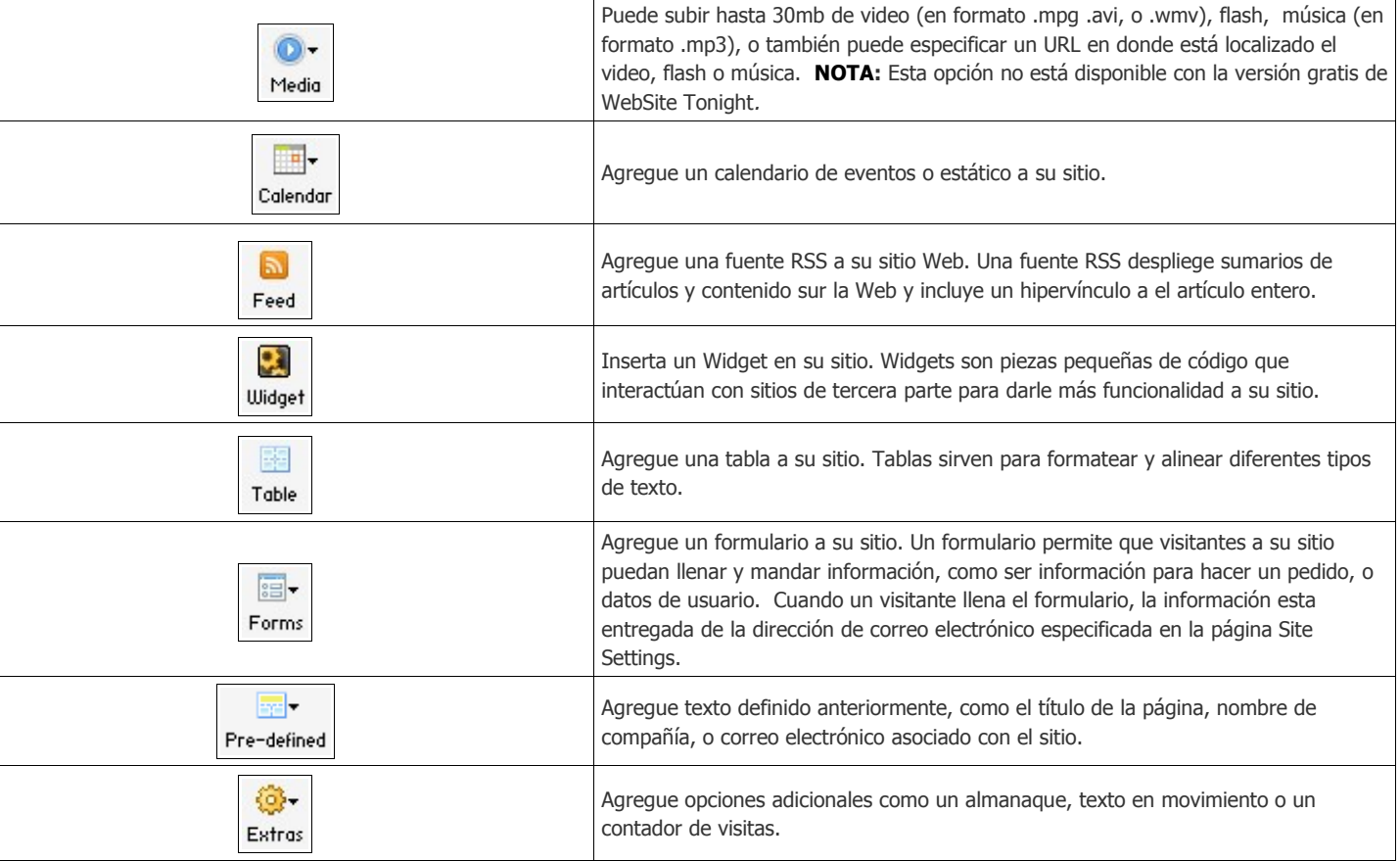

### **Para agregar imágenes y otros objetos usando el menú Insert**

- 1. Haga clic en el bloque de contenido en donde quiere agregar el objeto.
- 2. Coloca su cursor donde quiere agregar el objeto .
- 3. Desde la ficha **Insert,** escoja el objeto que desea agregar.

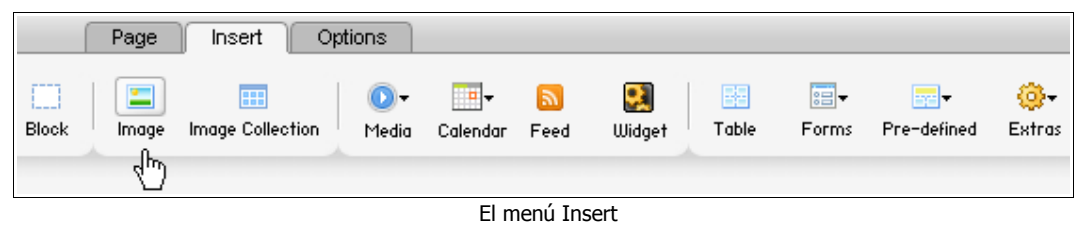

- 4. Escoja uno de las opciones de configuración entre los mostrados (podrán variar dependiendo en el objeto seleccionado).
- 5. Haga clic en **OK**.

#### **Trabajando con las fichas Page y Options**

Como que ya tiene texto y unos objetos suaves en su primera página, puede agregar otra página o cambiar el diseño de la que tiene. Para hacer cualquiera de estos, navegue a la ficha Pages*.*

Quizás está regresando para reducir una imagen que está muy grande. Haga clic en la imagen y navegue a la ficha Options para ajustarlo**.**

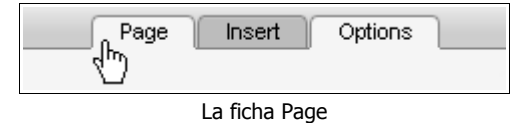

#### **La ficha Page**

Puede revisar las opciones disponibles en la ficha Page que se explican en la tabla siguiente.

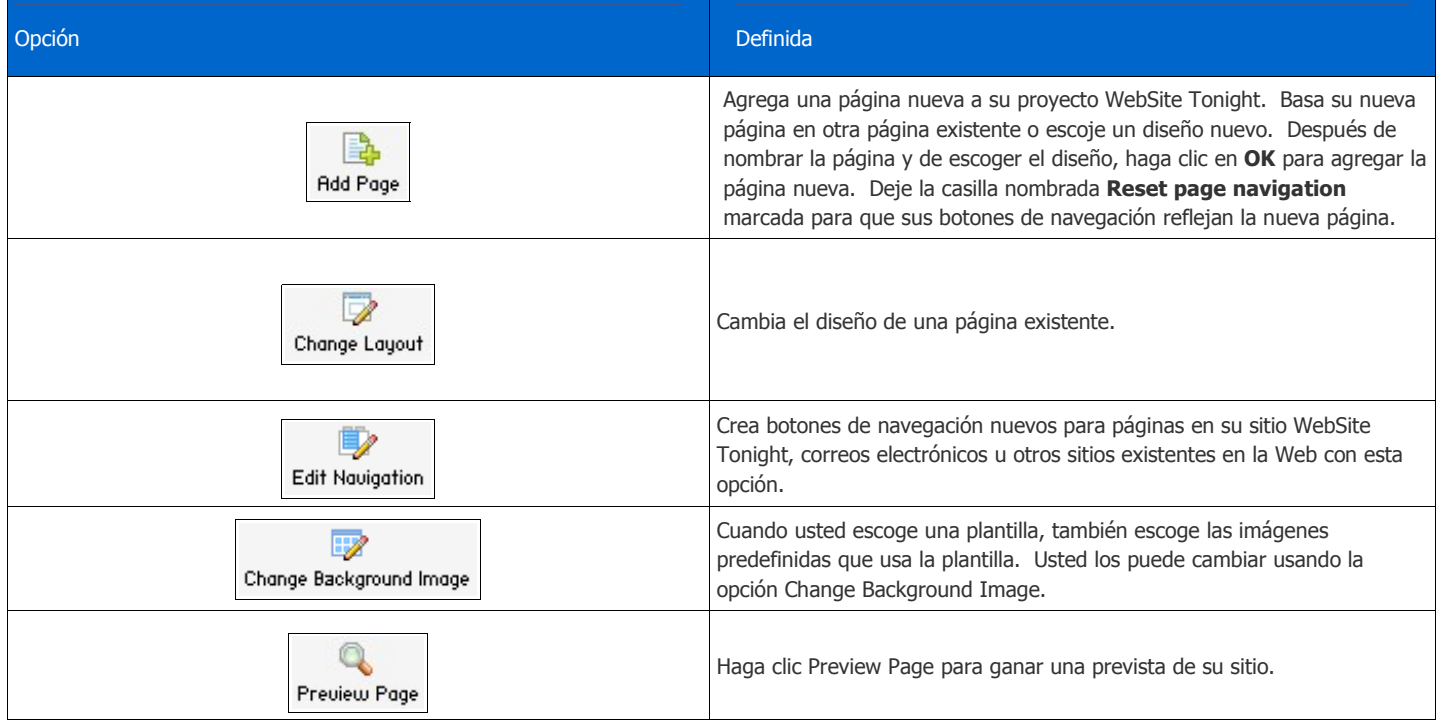

#### **Cambiando sus imágenes de fondo desde la ficha Page**

Todas las plantillas que se ofrece WebSite Tonight tienen sus propios grupos de imágenes. Quizás estas imágenes no son las que necesita su sitio Web. Afortunadamente, usted puede cambiarlas por unas suyas sin problemas.

1. Seleccione **Change Background Image** en la ficha **Page.**

- 2. Escoja la imagen que quiere reemplazar y haga clic en **Change Image.**
	- NOTA:La imagen que escogió llenará el espacio disponible. Posiblemente, la imagen requerirá cambio de tamaño antes de subirlo a WebSite Tonight.

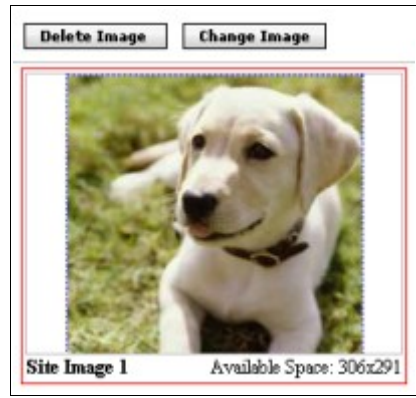

La página Change Image

3. En la misma manera que se usa para añadir una imagen en un bloque de contenido, usted puede elegir entre nuestra biblioteca de imágenes o puede subir una de las suyas.

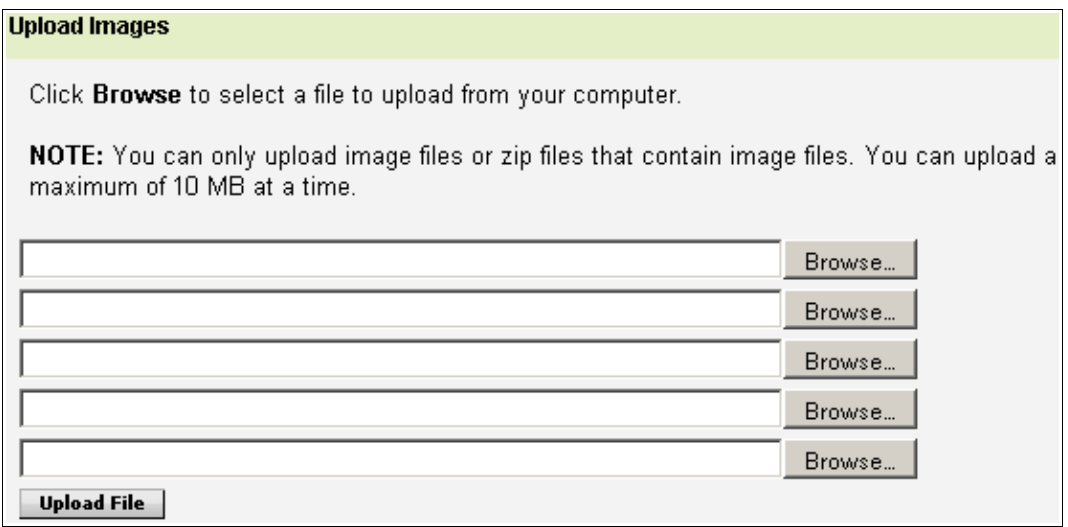

Página Upload Image

- 4. Verá que la imagen nueva sustituye a la anterior.
- 5. Haga clic en **OK** para aceptar el cambio y retornar a Page Designer. Llegando a Page Designer, verá a sus páginas con la nueva imagen sustituida.

#### **La ficha Options**

La ficha Options le permite hacer cambios a objetos que fueran seleccionadas en un bloque de contenido. Por ejemplo, si usted escoge una imagen en un bloque de contenido, en la ficha Options aparecen las opciones para editar y remplazar el imagen junto con las opciones que se pertenecen al objeto de contenido: Delete Block (Borra el bloque de contenido), Share (Compartir) y Clear (Vacía el bloque de contenido).

NOTA:La imagen que escogió llenará el espacio disponible. Posiblemente, la imagen requerirá cambio de tamaño antes de subirlo a WebSite Tonight.

#### **Para guardar cambios al bloque de contenido**

Haga clic en **OK** (disquete) en el bloque de contenido donde está trabajando.

NOTA:Si usted quiere hacer una copia de seguridad antes de hacer un cambio mayor, regrese a **Home** y seleccione **Backup/Restore** desde el menú desplegable **Manage.** Una copia de seguridad le da un punto hasta donde se pondré recuperar su sitio. Si no tiene una copia, no se puede recuperar a su sitio. Estas copias se incluyen en su utilización del espacio y por esto, debe usarlos con prudencia.

# <span id="page-15-0"></span>**Ganando una prevista a su sitio y publicándolo**

Para ver de anticipo como apareceré su sitio, use la opción Preview (gana una prevista). Cuando le guste la apariencia del sitio, lo puede publicar (salga en vivo) en la Web.

## **Ganando una prevista a su sitio**

En la esquina superior derecha, haga clic en **Preview***.* Una ventana nueva abrirá para darle una prevista de su sitio.

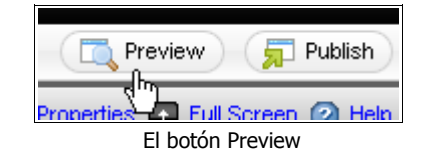

#### **Publicando a su sitio**

1. En la esquina superior derecha, haga clic en **Publish***.*

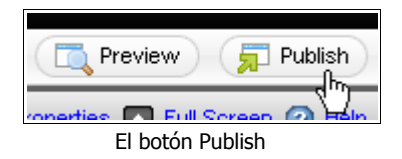

2. Para publicar el sitio entero, haga clic en **Publish All**. Si es la primera vez que publica su sitio, **Publish All** es la única opción. Para publicar solamente páginas en donde hace cambios, haga clic en **Publish Updates***.*

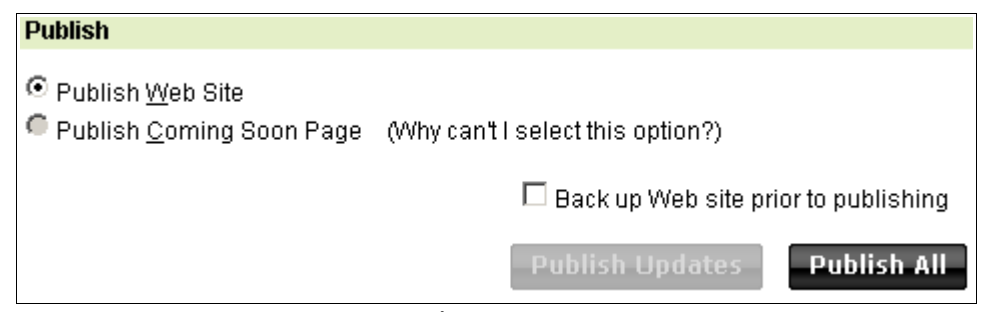

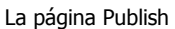

NOTA:Cambios a su sitio no se ven en la Web hasta que publicará su sitio. Puede publicar tantos tiempos que desea, pero hay que prestarle atención a cuantas copias de seguridad tiene y de la cantidad de espacio de disco que están usando. Usted puede borrar copias de seguridad para conservar espacio de disco.

# <span id="page-16-0"></span>**Localización de averías**

## **Buscando Ayuda**

El Help Center (Centro de Asistencia) está disponible al interior de WebSite Tonight en la esquina superior derecha.

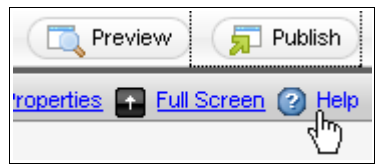

El hipervínculo Help

Cuando hace clic en Help se abrirá el Help Center en una ventana nueva. Asistencia está sensible al contexto. Por ejemplo, si hace clic en Help en Page Designer, el Help Center presenta información adicional sobre Page Designer. Aunque el Help Center tiene esta sensibilidad, usted también puede hacer una búsqueda sin limitación por cualquier información que tiene.

#### **Problemas comunes**

WebSite Tonight está estructurado para ser fácil e intuitivo de usar. Pero de vez en cuando, puede encontrar un problema. Aquí están unos de los problemas que pueden aparecer junto con soluciones posibles.

#### **Mi sito no aparece**

Si su sitio no se ve en la Web, habrían varios problemas comunes:

● No ha dejado tiempo suficiente para propagación.

Cambios a las configuraciones de un dominio toman un promedio de 48 horas para ser efectivas. Requiere este tiempo porque hay una cantidad de redes implicadas y porque estas redes son controladas por agencias diversas. Estos retrasos ocurren con todos dominios y con cualquier registro de dominios.

● Usted no registró el dominio con nosotros o está en una distinta cuenta de cliente.

Vamos a suponer que el dominio suyo es coolexample.com. Ha publicado su proyecto de WebSite Tonight*,* esperado 24-48 horas para propagación, y coolexample.com todavía demuestra en una página estacionada.

El problema más común es que el dominio no está apuntando a la cuenta de WebSite Tonight. Si el dominio está en la misma cuenta de cliente que la cuenta de WebSite Tonight*,* este proceso debe ocurrir automáticamente.

Para apuntar su dominio a su cuenta de WebSite Tonight, usted debe contactar a su Registro de dominios para configurar los servidores de nombres de dominio (domain nameservers).

Los servidores de nombre de su dominio dependen en cuando fue activada la cuenta originalmente.

#### **27 de julio de 2008 – al presente** ns25.domaincontrol.com

ns26.domaincontrol.com

#### **11 de marzo de 2008 – 26 de julio de 2009**

ns51.domaincontrol.com ns52.domaincontrol.com

**19 de septiembre de 2007 – 10 de marzo de 2008** ns43.domaincontrol.com ns44.domaincontrol.com

**31 de enero de 2007 – 18 de septiembre de 2007** ns5.secureserver.net ns6.secureserver.net

#### **15 de noviembre de 2006 – 30 de enero de 2007**

ns1.secureserver.net ns2.secureserver.net

#### **15 de diciembre de 2005 – 14 de noviembre de 2006** ns3.secureserver.net

ns4.secureserver.net

#### **Antes de 14 de diciembre de 2005**

ns1.secureserver.net ns2.secureserver.net

wsc1.jomax.net wsc2.jomax.net

o

● Usted no es el dueño del dominio o se puede ser deletreado mal.

Asegúrese que el dominio que entró en WebSite Tonight es el dominio que usted compró y asegúrese que usted es el dueño del dominio que entró en WebSite Tonight.

#### **El texto del subtitulo en el cabezazo no aparece**

Bloques de contenido en el cabezazo son de un tamaño fijo. Si usted tiene un eslogan que desea usar en el cabezazo, puede encontrar problemas de espacio, como lo que aparece abajo:

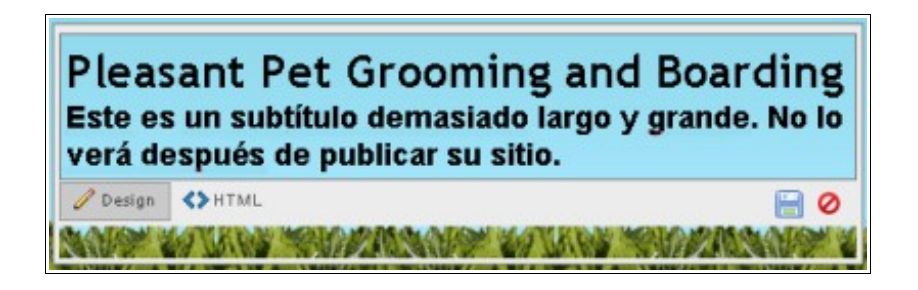

Lo último del eslogan no quedó en el bloque. Puede reducir el tamaño de las letras, escoger una plantilla diferente o puede poner el eslogan en otro lugar. Si usted sabe usar CSS, puede usar las opciones avanzadas (Advanced CSS*)* de WebSite Tonight para aumentar el tamaño del bloque de contenido.

#### **El formateo de mi texto está Wonky**

Si usted usó 'copia y pega' directamente desde Microsoft Word al bloque de contenido, está copiando caracteres de formato juntos con el texto que esta copiando. Es preferible copiar desde Notepad o de otro editor de texto pleno. También se puede usar el icono Clean Microsoft Word HTML para quitar los caracteres del formato.